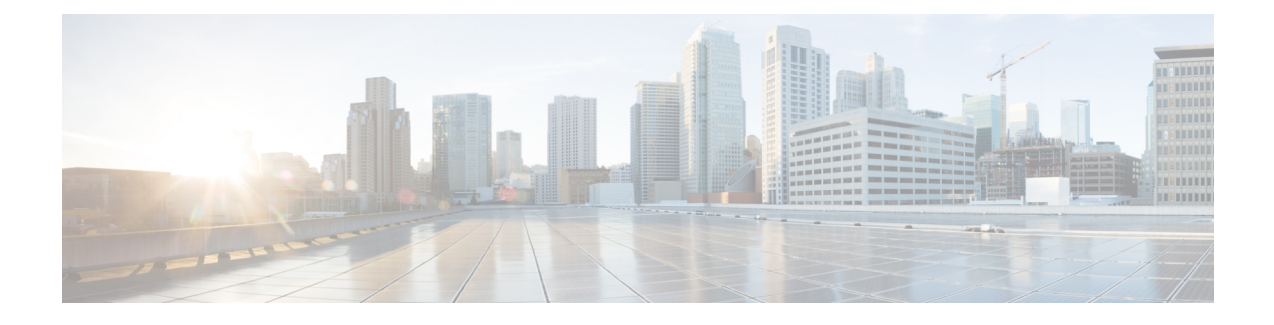

# **Using the Support Features**

- [Customizing](#page-0-0) Your Log, page 1
- Setting Up a Remote Support [Account,](#page-1-0) page 2
- [Disabling](#page-2-0) a Remote Support Account, page 3

# <span id="page-0-0"></span>**Customizing Your Log**

You can generate log files that show activity on your entire system or for specific meetings. Use the log files to troubleshoot problems or to submit to the Cisco Technical Assistance Center (TAC) when you need assistance.

**Note**

We recommend that you generate your log file during non-business hours. The large size of the log file can affect system performance.

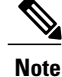

Log data is retained for 40 days. However, if you upgrade from a Cisco WebEx Meetings Server 2.0 deployment to Release 2.5, the log data from Release 2.0 is not transferred to the Cisco WebEx Meetings Server 2.5 system and therefore not available after the upgrade to Release 2.5 is complete.

**Step 1** Sign in to Site Administration. In a Multidata Center system, the DNS determines which data center Dashboard appears. Use this Dashboard to manage all the data centers in this system.

- **Step 2** Select **Support** > **Logs**.
- **Step 3** Complete the fields on the **Customize Your Log** page and select **Submit**.

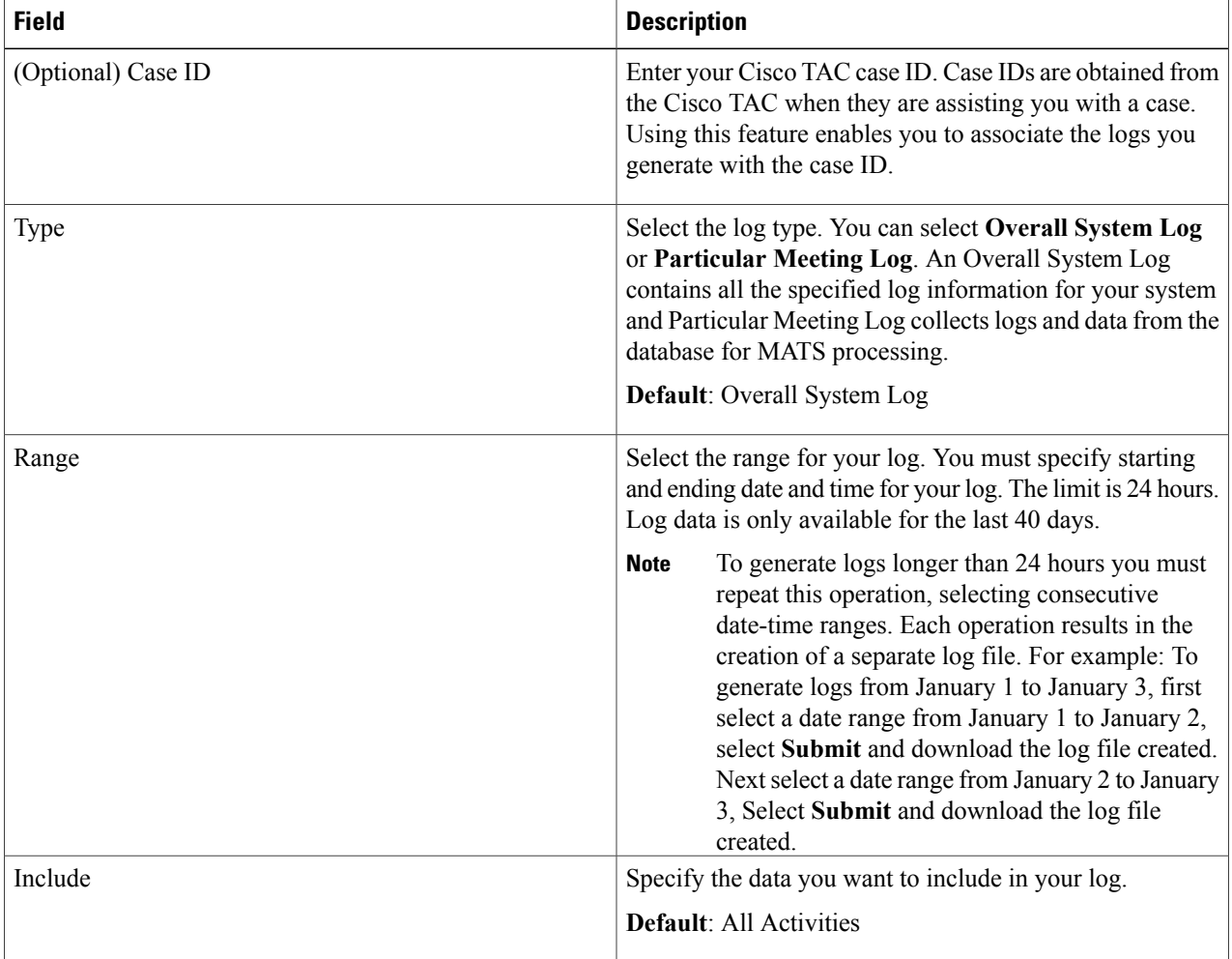

<span id="page-1-0"></span>The system generates your log and sends you an email that contains a link to download the log.

# **Setting Up a Remote Support Account**

If you are having technical issues and contact the Cisco TAC for assistance, you can set up a remote support account to grant a TAC representative temporary access to your system. This product does not provide CLI access to administrators and therefore requires a TAC representative to troubleshoot some issues.

**Step 1** Sign in to Site Administration.

In a Multidata Center system, the DNS determines which data center Dashboard appears. Use this Dashboard to manage all the data centers in this system.

#### **Step 2** Select **Support** > **Remote Support Account**.

- **Step 3** Select **Enable Remote Support**.
- 

### **Step 4** Complete the fields on the **Remote Support Account** page and select **Create Account**.

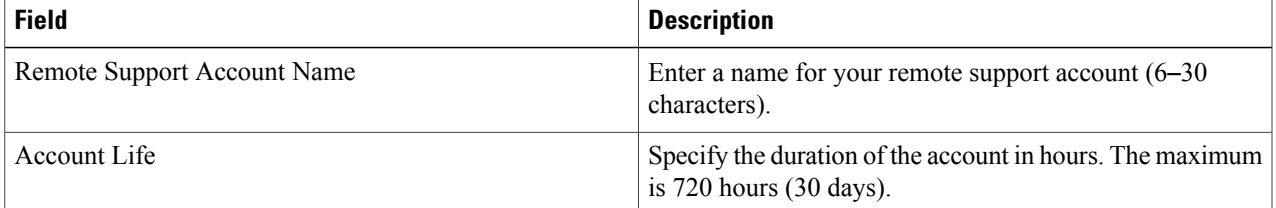

The **Remote Support Account Creation** dialog box appears, displaying your pass phrase code. Contact Cisco TAC and provide the Remote Support Account Name and the pass phrase code to allow Cisco Support personnel access to your system.

### <span id="page-2-0"></span>**Disabling a Remote Support Account**

- **Step 1** Sign in to Site Administration. In a Multidata Center system, the DNS determines which data center Dashboard appears. Use this Dashboard to manage all the data centers in this system.
- **Step 2** Select **Support** > **Remote Support Account**.
- **Step 3** Next to the status message, "Remote Support is enabled," select the **Disable It** link. The remote support account is disabled.

I